# Software Update Notification

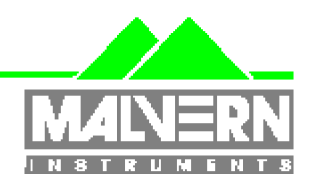

Filename: Software Update Notification for DTS v6.12.doc Doct. Version No: 1<br>Date: February 2010 Author: 1<br>M.T.Connah Date: February  $2010$  Author:

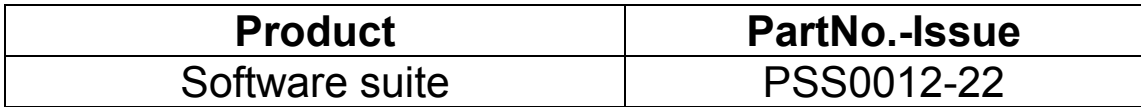

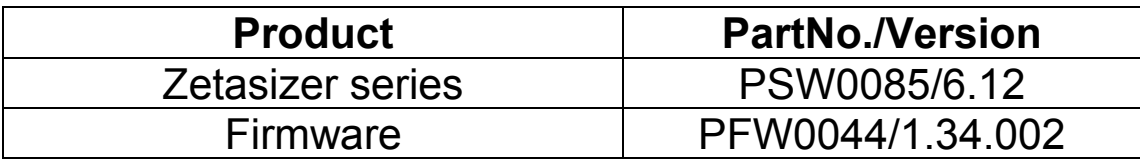

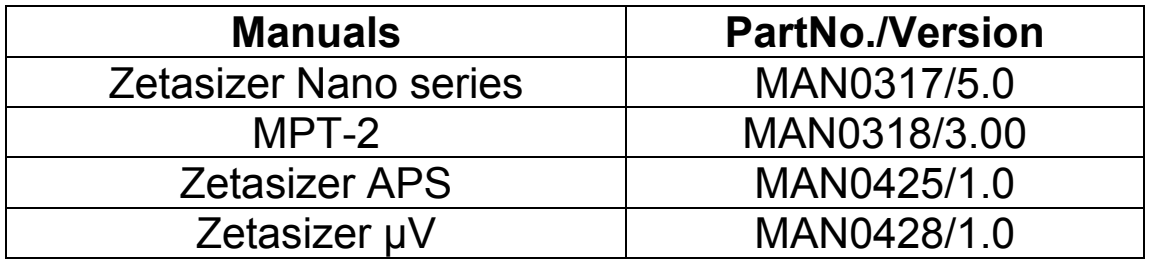

# Software update summary

Main features Version 6.12 Support added for new high concentration zeta potential cell ZEN1010

# **NOTES**

**Version 6.12 is not compatible with the HPPS**

**Install the software with the Zetasizer switched off or not connected.**

# **Contents**

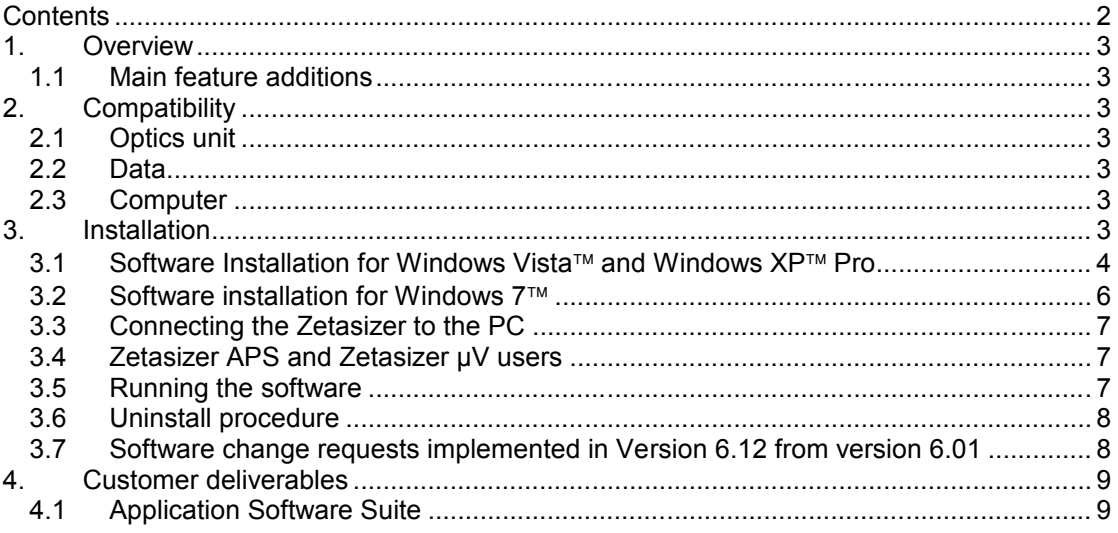

# **1. Overview**

This document is the software release note for Zetasizer series software P/N PSW0085 for software suite PSS0012-22 in accordance with ECN**11204**

This release adds support for the Zetasizer high concentration cell ZEN1010. A number of reported bugs have been corrected.

## **1.1 Main feature additions**

#### 1.1.1 Support for new high concentration cell ZEN1010

The new cell type has been added to the list of zeta potential cells that can be selected. Choosing this cell applies a number of recommended default settings. Some of these settings can be modified, for example the applied voltage and analysis type, however it is recommended that the default settings are used.

# **2. Compatibility**

## **2.1 Optics unit**

Version 6.12 software is compatible with all hardware variants of the Zetasizer Nano series, the Zetasizer APS and the Zetasizer µV. It is not compatible with the HPPS.

## **2.2 Data**

Version 6.12 will read data from all versions from 3.xx, 4.xx, 5.xx, 6.xx. It will not read data from Version 1.00 or Version 1.10 software. If data taken with a previous version is edited, even if only the sample name is changed, the result can change due to small changes designed to improve the analysis.

#### **2.3 Computer**

#### 2.3.1 Operating system

Version 6.12 is compatible with Windows XP pro (SP3) and Windows VISTA. It has partially tested with Windows 7, but a full alpha test has not been performed.

**NOTE:** Windows XP 'Home' and Windows VISTA home basic, and home premium versions are not supported

#### 2.3.2 Minimum Computer Requirements

Intel Dual Core or hyper threaded processor, 2GB RAM, 150MB free hard disk space, 1024 x 768 screen resolution running in 16 bit colour mode, CD-ROM drive, 1 free USB port, Windows XP Pro (SP2 or later) operating system.

The software and system can be used with a laptop computer with a free USB port.

#### 2.3.3 Recommended Computer Requirements

Intel Core 2 Duo, 2GB RAM, 160GByte hard disk drive, 1024 x 768 screen resolution running in 32 bit colour mode, CD-ROM drive, 1 free USB port, Windows 7 operating system.

# **3. Installation**

Software Update Notification for DTS v6.12.doc Feb 2010 Page 3 of 9

#### **3.1 Software Installation for Windows Vista and Windows XP Pro**

The software suite comes on an auto-loading CD-ROM. Inserting the CD into a system configured to Auto-run a CD will run the installation program automatically. If your system does not support this feature run the *setup.bat* program from the root directory of your CD drive.

**Note:** For DTS Series software, Windows XP™ Pro and Windows Vista™ will not allow an installation if the user does not have administrator access. This is in line with Microsoft's Logo policy and is standard practice.

**Note:** You must either switch-off the Zetasizer or unplug the USB cable from the PC or Zetasizer before installing the software.

#### 3.1.1 Windows XP™

All versions of DTS 3.xx, 4.xx, 5.xx or Zetasizer 6.xx software must be uninstalled before version 6.12 is installed. The installer will ask you if you want to uninstall a previous version if it detects an older version is installed.

#### **Zetasizer Nano installation**

If the Zetasizer Nano is left connected to the PC during installation, you will be prompted with the following message.

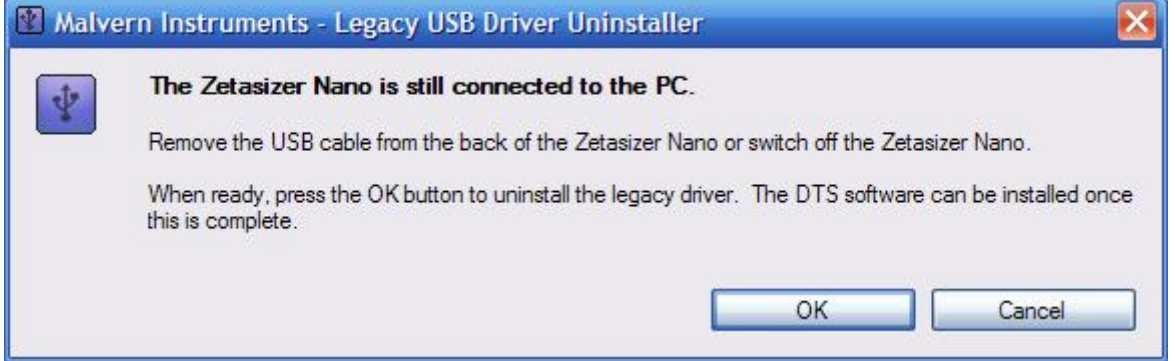

You must either switch-off the Zetasizer Nano or unplug the USB cable from the PC or Zetasizer Nano and then press OK. If you press the Cancel button the installation will continue but the legacy USB driver will not be uninstalled.

When the new USB driver is installed the following message will appear twice,

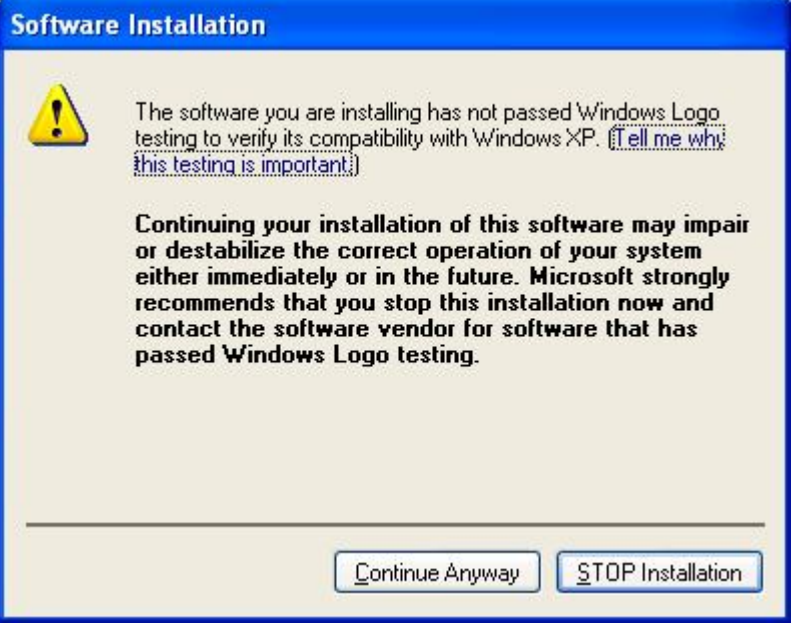

This warning can safely be ignored as the software installation has been fully tested on Windows  $XP^{T_M}$ . If this warning is encountered the button, 'Continue Anyway' should be selected.

#### 3.1.2 Windows Vista

During the installation on the new USB driver you be prompted with the following message,

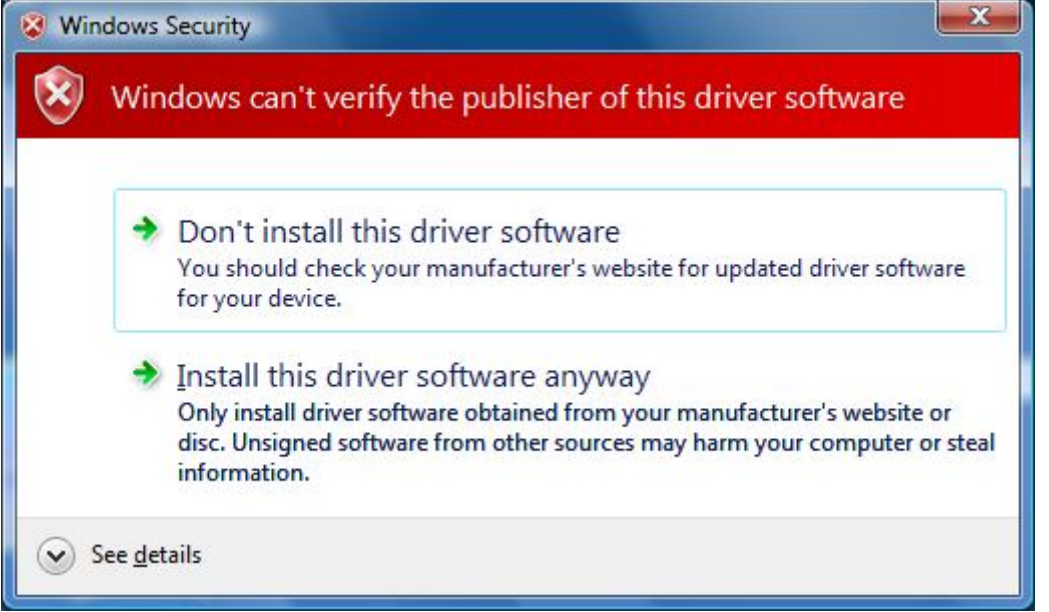

This warning can safely be ignored as the software installation has been fully tested on Windows Vista<sup>TM</sup>. If this warning is encountered the button, 'Install this driver software anyway' should be selected.

## **3.2 Software installation for Windows 7**

The software suite comes on an auto-loading CD-ROM. Inserting the CD into a system configured to Auto-run a CD will run the installation program automatically. If your system does not support this feature run the *setup.bat* program from the root directory of your CD drive.

**Note:** For DTS Series software, Windows 7™ will not allow an installation if the user does not have administrator access. This is in line with Microsoft's Logo policy and is standard practice.

**Note:** You must either switch-off the Zetasizer or unplug the USB cable from the PC or Zetasizer before installing the software.

At the beginning of the installation the user may be prompted by the following dialog. The user should click on the "Yes" button.

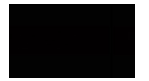

During the installation of the new USB drivers you'll be prompted with the following message twice,

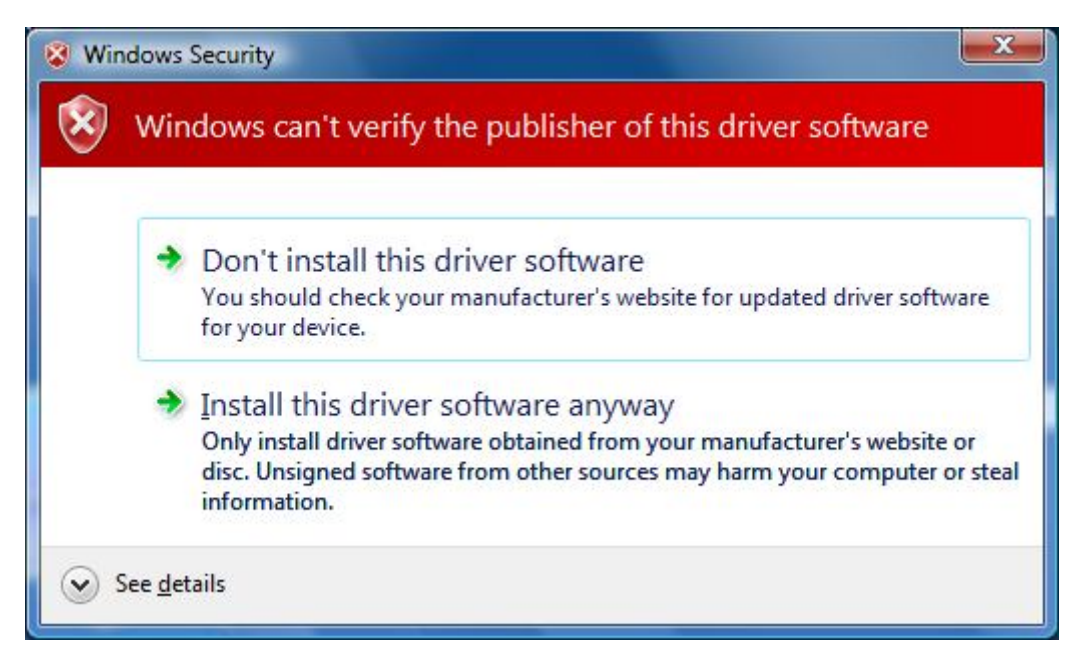

This warning can safely be ignored as the software installation has been fully tested on Windows 7. If this warning is encountered, 'Install this driver software anyway' should be selected.

# **3.3 Connecting the Zetasizer to the PC**

With the software installed the instrument should be connected via the USB port, and the system switched on.

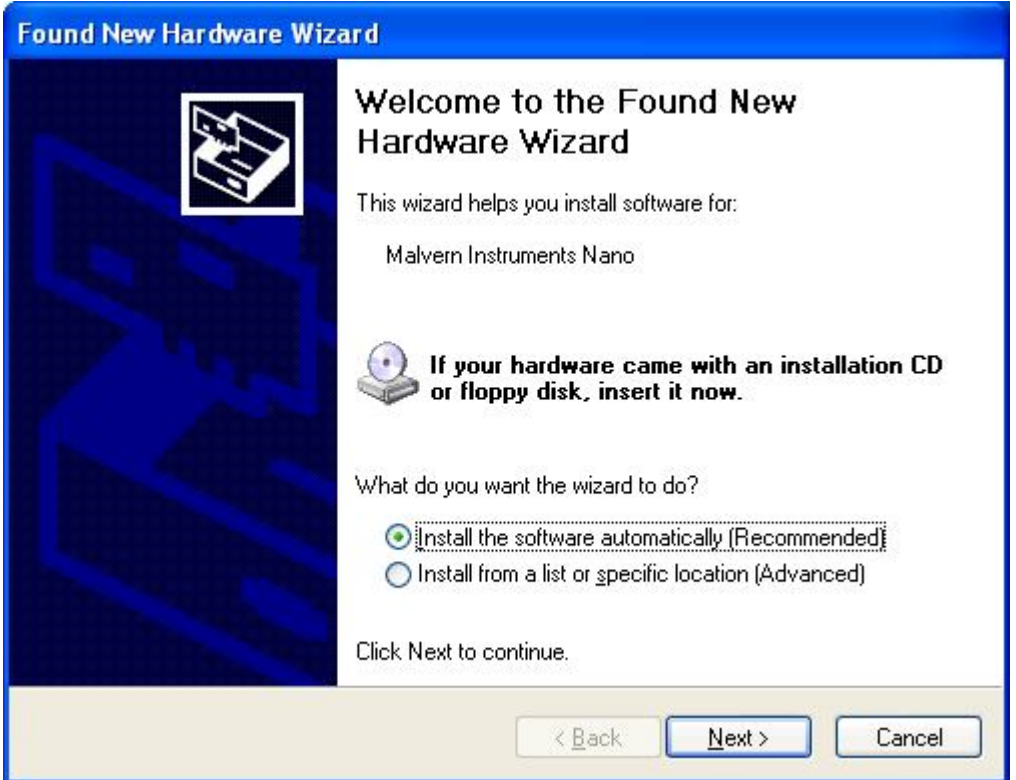

If you are connecting to a Zetasizer APS or Zetasizer  $\mu$ V, the name used to identify the hardware will be displayed as "Malvern Zetasizer" rather than "Malvern Instruments Nano".

This should be left with the default selection of 'Install the software automatically' and the 'Next' button should be selected so that file transfer begins. Once file transfer has completed the 'Finish' button should be selected to complete the installation.

You may see the same security warning as described in the previous section. The warning can safely be ignored as the software installation has been tested on Windows  $7<sup>m</sup>$ . If the warning is encountered the 'Continue Anyway' should be selected.

Windows will indicate that the new hardware is installed and ready to use.

## **3.4 Zetasizer APS and Zetasizer µV users**

The New Hardware Wizard will appear a second time as these instruments require two drivers to be installed. Use the steps described above to install the second driver.

#### **3.5 Running the software**

When the software is started the first time, the following dialog box will appear. Click on the appropriate system to select it. This dialog will not appear the next time the software is started.

*Zetasizer series Application Software for use with (English) Microsoft Windows XP Pro, Windows VISTA and Windows 7*

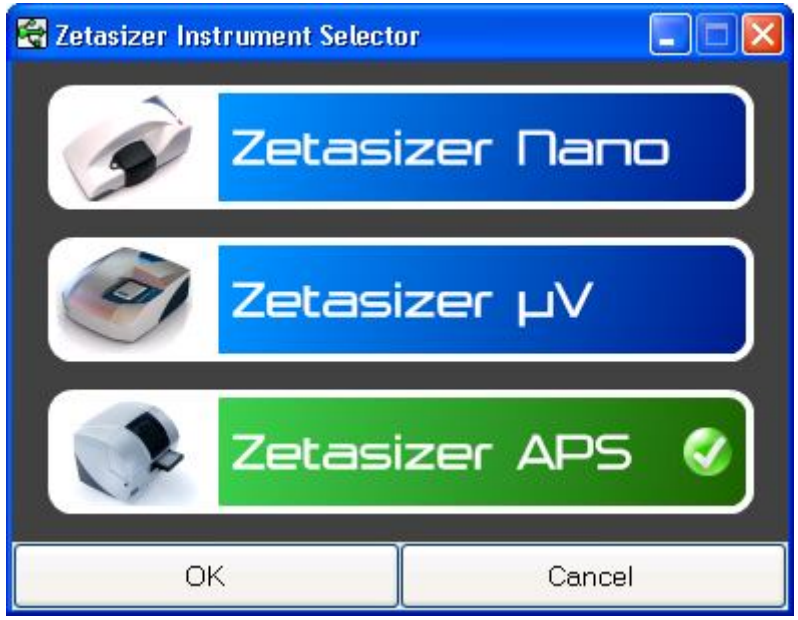

The instrument type can be changed at any point by selecting the menu item; 'Tools', 'Options', 'Instrument type'. Once the instrument type has been changed the software must be restarted for the change to take effect.

#### **3.6 Uninstall procedure**

The software can be uninstalled using the standard Add/Remove feature in the Windows 'Control panel'

## **3.7 Software change requests implemented in Version 6.12 from version 6.01**

#### 3.7.1 Additions

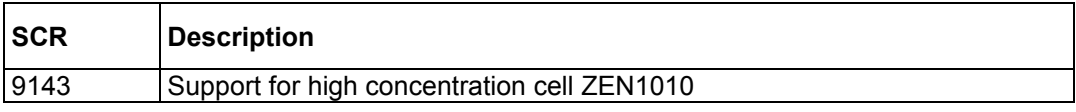

3.7.2 Deletions

None

3.7.3 Changes

None

3.7.4 Bug Fixes

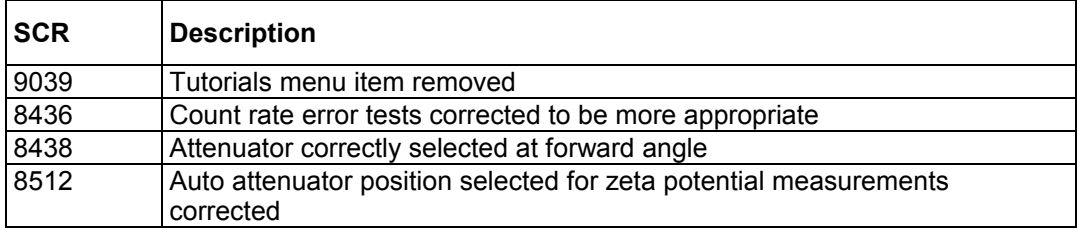

*Zetasizer series Application Software for use with (English) Microsoft Windows XP Pro, Windows VISTA and Windows 7*

| Zeta measurement optimisation of count rate corrected                          |
|--------------------------------------------------------------------------------|
| APS number display in log sheet now correct decimal places                     |
| Size attenuator optimising corrected                                           |
| Size attenuation factor used corrected                                         |
| Calculation of volume addition for additive titration corrected                |
| $D(100)$ now works as well as $D(99.9)$                                        |
| ERES/21 CFR now works with the new Zetasizer directory structure               |
| Zetasizer APS recovery sequence now works as intended                          |
| The toluene Rayleigh ratio for Zetasizer uV is now correct                     |
| Installation macro disc is now compatible with v6.11                           |
| Attenuator and Attenuation Factor settings now match correctly                 |
| The installation macro supplied with 6.11 is now correct                       |
| The USB Drivers for Zetasizer µV now install automatically                     |
| Protein Utilities now predicts the number of particles for the Zeta scattering |
| volume correctly                                                               |
| Reports now correctly display d.nm and r.nm as appropriate                     |
| The live monitor window in flow mode now works correctly                       |
| The count rate display has been corrected to match the display scale           |
| Change electrical length of ZEN1010 cell to agree with current production      |
| cells                                                                          |
| Place OQ SOP for microV on release disk                                        |
|                                                                                |

# **4. Customer deliverables**

## **4.1 Application Software Suite**

The software is contained on one CD-ROM. The disk is labelled PSS0012/22

The installed software requires about 150Mbytes of hard disk space.

#### 4.1.1 Disk contents

- Operating software
- Zetasizer User manual
- MPT-2 manual
- Firmware
- USB drivers
- Software Update Notification (SUN) with changes from previous software version
- Adobe Acrobat reader